## **DESKTOP TOOLS**

**FOR** 

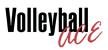

INCLUDING
STRATEGIC ANALYZER
STATEDITOR
DATA ENTRY WORKSHEET

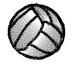

© COPYRIGHT 2000-2013 DIMENSIONAL SOFTWARE ALL RIGHTS RESERVED

#### Notice

While every attempt has been made to ensure the accuracy and completeness of the information in this manual, some typographical or technical errors may exist. Dimensional Software cannot accept responsibility for customer's losses resulting from the use of this manual.

The information contained in this manual is subject to change without notice. Any improvements or changes to either the product or the manual will be documented in subsequent editions. This manual contains proprietary information which is protected by copyright. All rights are reserved. No part of this manual may be photocopied, reproduced, or translated to another language without prior written consent of Dimensional Software.

Volleyball Ace, Volleyball Ace Analyzer, the Volleyball Ace symbol and logos, SnapCharts and Dimensional Software are trademarks of Dimensional Software. Macintosh, iPad, iPhone, iPod, Macintosh and iTunes are trademarks of Apple Computer. Android and Google are trademarks of Google. DakStats 3000 is a trademark of Daktronics. MaxPreps is a trademark of CBS.

Version 8.60

Publication Date: February, 2013

© Copyright 2000-2013 Dimensional Software

If you have any questions about this manual or Volleyball Ace, contact:

#### **Dimensional Software**

P.O. Box 1103 Los Altos, California 94023-1103 U.S.A. (408) 617-0083 FAX (650) 948-2616 web: www.ace4vb.com email: Coach@ace4vb.com

## **Table of Contents**

| Cha | pter                                      | Page |
|-----|-------------------------------------------|------|
| Tab | le of Contents                            | 3    |
| Abo | out this Guide                            | 6    |
| 1   | Introduction                              | 7    |
| 2   | Strategic Analyzer                        | 9    |
|     | Running Strategic Analyzer - WinPC        | 10   |
|     | Running the Strategic Analyzer - Mac      | 10   |
|     | Browsing to Match Data                    | 11   |
|     | Selecting Sets to Include in Stats        | 12   |
|     | Strategic Analyzer Reports                | 13   |
|     | Formatted Box Score                       | 13   |
|     | Player Summary                            | 14   |
|     | Points per Rotation                       | 15   |
|     | Points per Rotation Options               | 15   |
|     | Serve and Pass Ratings                    | 17   |
|     | Forced versus Unforced Errors             | 18   |
|     | Creates and Converts - Digs and Freeballs | 18   |
|     | Match Scores                              | 19   |
|     | Per Set Averages                          | 19   |
|     | Total Attempts                            | 20   |
|     | Opponent Statistics                       | 20   |
|     | Row and Page Options                      | 21   |
|     | Sort Order                                | 21   |
| 3   | <b>Output Options</b>                     | 22   |
| 4   | Custom Reports                            | 24   |

## **Table of Contents (continued)**

| Chapter |                                  | Page |
|---------|----------------------------------|------|
| 5       | Stat Export Features             | 27   |
|         | Exporting Stats to MaxPreps      | 28   |
| 1       | Exporting Stats to DakStats 3000 | 29   |
| 6       | Player Renumbering               | 34   |
| 7       | StatEditor                       | 36   |
|         | Select a Set to Edit             | 38   |
|         | Main StatEditor Screen           | 38   |
|         | Edit Rallies                     | 40   |
|         | Edit Other Events                | 43   |
|         | Player Number Adjustment Utility | 45   |
|         | Save Changes                     | 47   |
| 8       | Data Entry Worksheet             | 49   |
| Index   |                                  | 51   |

#### **About this Guide**

This guide describes the Volleyball Ace Desktop Tools. which are a companion to Volleyball Ace. These tools provide desktop functionality to edit stats, manually enter stats and do enhanced stat reporting.

Chapter 1 is an introduction to the Volleyball Ace Desktop Tools.

Chapter 2 describes the Volleyball Ace Strategic Analyzer.

Chapter 3 shows the output options of the Strategic Analyzer.

Chapter 4 illustrates how to set up a Strategic Analyzer custom report.

Chapter 5 details exports to MaxPreps and DakStats3000.

Chapter 6 describes player renumbering with the Strategic Analyzer.

Chapter 7 documents the StatEditor application.

Chapter 8 describes the Data Entry Worksheet Excel add-in.

## Chapter 1 Introduction

Volleyball stats which been recorded using Volleyball Ace on Apple and Android phones and tablets can be uploaded to a Windows PCs and Macintosh computers for consolidation, analysis, printed reports, export to other tools and output to data files (including web-ready files).

In addition to extended reporting capabilities, the Volleyball Ace Desktop Tools include utilities for editing stats (StatEditor), manually entering stats (Data Entry Worksheet) and player renumbering (included in Strategic Analyzer and StatEditor).

The TeamBuilder application is no longer available, as its capabilities have been replaced by functionality within the Volleyball Ace application itself.

This guide assumes that data has been uploaded to the Windows PC Desktop or the Macintosh Desktop. Instructions on uploading data are included in the Volleyball Ace User Guide, a companion document.

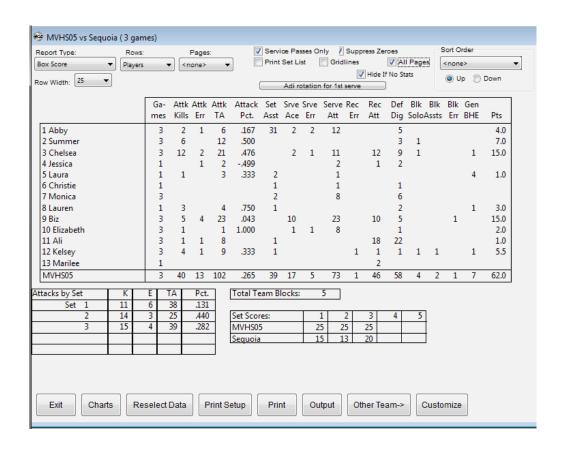

# **Chapter 2 Strategic Analyzer**

The most important of the desktop tools is the Volleyball Ace Strategic Analyzer. This desktop application provides many more types of reports than are available on the iPad/iPhone and Android platforms. It even provides for customization of reports.

In addition to reporting, the Strategic Analyzer also provides options for exporting stat data to MaxPreps and DakStats 3000 tools, eliminating the need for extra data entry.

This chapter will cover basic data selection and reporting within the Analyzer. The following chapters will cover customizing reports, data output, data export and player renumbering. Additional chapters will cover the StatEditor application and use of the Data Entry Worksheet.

#### Running the Strategic Analyzer - Windows PC Desktop

Once the data is on the desktop PC, run the Desktop Analyzer by double-clicking on the **Volleyball Ace icon**. If the icon is not visible on the desktop, click on the **Start button**, put the mouse cursorover the All Programs entry and click on the Volleyball Ace Strategic Analyzer folder. Run the Analyzer by clicking on the Volleyball Ace Strategic Analyzer:

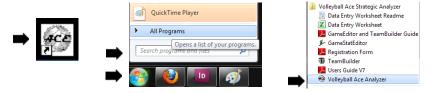

Select one or more sets using the first screen in the Analyzer.

#### Running the Strategic Analyzer - Macintosh Desktop

Once the data has been copied to your Mac using iTunes, run the Desktop Analyzer by clicking on the **Volleyball Ace Analyzer icon.** If the Analyzer is not visible, then go to the Applications folder and double-click on the **Volleyball Ace Analyzer icon** there:

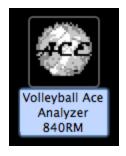

Select one or more sets using the first screen in the Analyzer.

#### **Browsing to Match Data**

If no sets appear in the **Select Sets listbox** you may need to select a different drive or directory in the Analyzer.

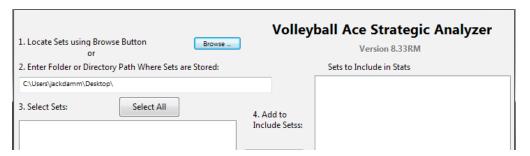

The data transferred to the desktop will be located in the folder where you saved it on the desktop in iTunes (Apple) or via the Windows Explorer (WinPC-Android) or the Android File Transfer utility (Macintosh-Android).

To access the saved set data, click on the Browse button and navigate to the appropriate folder:

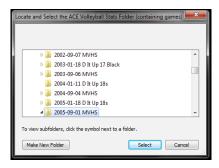

Some versions of the Analyzer have a **Disk Drive drop-down** and **Directory list** instead of a **Browse button**. Again, navigate to the appropriate folder:

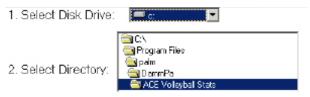

#### **Selecting Sets to Include in Stats**

Select sets to be included in stats using the first screen of the Volleyball Ace Analyzer. Select sets then click on the **Add button** to add them to the box on the right-hand side.

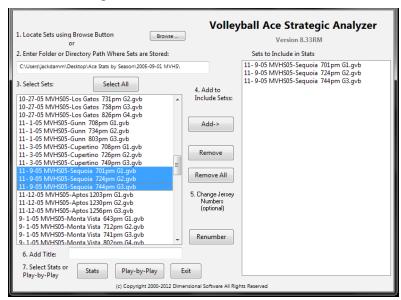

Note that multiple sets can be selected using shift-click to select a range of sets or control-click to select several sets at once. Click on the **Stats button** to see statistics

#### **Strategic Analyzer Reports**

The Desktop Analyzer creates more reports than are available on the handheld, including fully formatted box scores, individual player stats, per set average stats, total attempts, earned versus unearned points, first ball stats and a summary of set and match scores.

#### Formatted Box Score

Volleyball Ace box scores generated by the Analyzer show all the information required on collegiate box scores, including hitting stats per set and set scores.

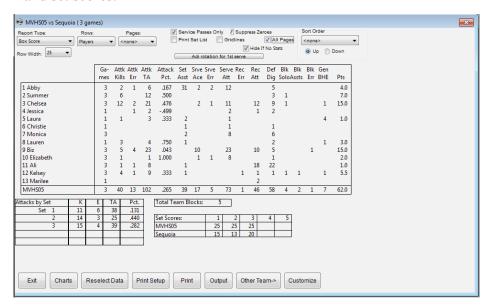

Note: If sets from more than one match are selected, then the hitting per set and set scores are not listed in the on-screen report. Also note that checking the **Print Set List checkbox** causes a list of all sets, set scores and match totals to be printed. (A set list report can also be created on-screen using the Match Scores report).

#### **Player Summary**

Player summary reports show stats for individual players all on the same page. Note the **PageDown** and **PageUp buttons**, which scroll through all players in the roster. Also note the **All Pages checkbox**, which affects whether all pages or only the current page is printed when the print option is selected.

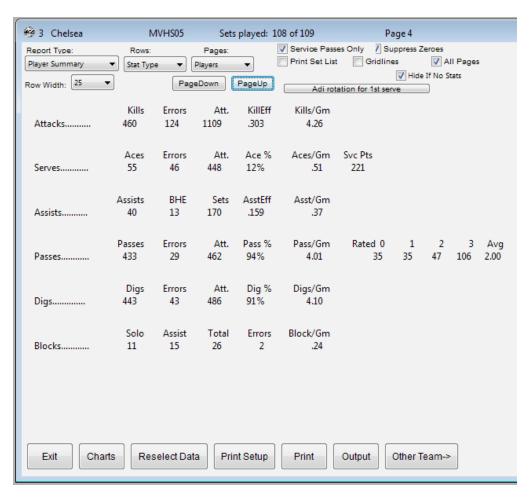

#### **Points per Rotation**

The Points per Rotation report shows performance for both the coach team and the opponent. It also includes a sideout % stat for each team.

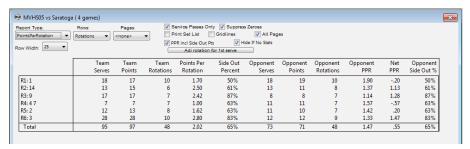

#### **Points per Rotation Options**

When Points per Rotation is reported for more than one set, the rotations may need to be adjusted to account for different lineups when the team serves versus when the team is in serve receive.

For teams which back-rotate their lineup when they are in serve receive, the rotation can be adjusted for first serve (see above). Alternately, the rotation can be centered on a specific player, typically the setter.

To specify how the rotations are to be adjusted, click on the **Adj Rotation button**:

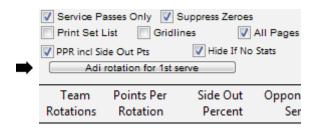

Then select the rotation centering by checking the **Adj for first serve checkbox**:

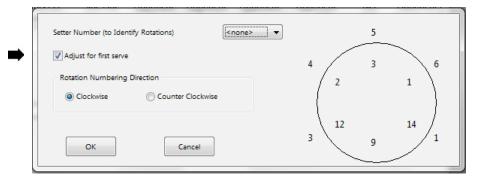

Alternatively, adjust the rotation centering by selecting a player from the **Setter number drop-down list**:

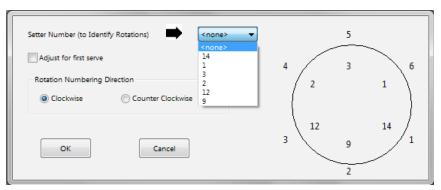

The result when we center around the setter is:

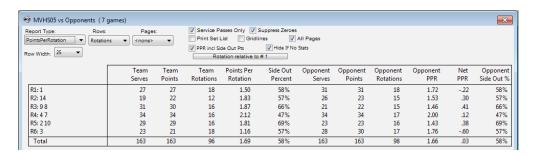

### **Serve and Pass Ratings**

If sets are statted using the optional serve and pass ratings, these can be seen on the built-in rating reports.

|            |    | Rated | Rated |   |    |       |         |
|------------|----|-------|-------|---|----|-------|---------|
|            |    | 1     | 2     | 3 | 4  | Rated | Avg     |
| 1 Annika   |    |       | 5     |   | 3  | 8     | Z<br>52 |
| 2 Susan    |    |       |       |   |    |       |         |
| 3 Cathy    | 2  |       | 31    |   | 6  | 39    | 2.21    |
| 4 Candy    | 11 |       | 15    | 1 | 10 | 38    | 1.97    |
| 5 Reberca  |    |       | 5     |   | 1  | 6     | 2.33    |
| 6 Saly     | 3  |       | 26    | 2 | 3  | 34    | 2.06    |
| 7 Samartho |    |       |       |   |    |       |         |
| 8 Patunia  | 5  |       | 11    |   |    | 16    | 1,38    |
| 11 Kaitin  |    |       |       |   |    |       |         |
| 12 Abby    | 3  |       | 25    | 1 | 4  | 34    | Z 09    |
| 13 Lucky   | 6  |       | 37    |   | 11 | 54    | 2.19    |
| MVHS 03    | 30 |       | 157   | 4 | 38 | 229   | 2.09    |

| _          | Raied<br>0 | Rated<br>1 | Rated<br>2 |    | Tiotal<br>Riate d | Pass<br>Ayg |
|------------|------------|------------|------------|----|-------------------|-------------|
| 1 Annika   | 14         | 5          | 10         | 6  | 35                | 1.Z3        |
| 2 Susan    |            |            | 1          |    | 1                 | 2.00        |
| 3 Cathy    | 12         | 1          | 25         | 3  | 41                | 1.46        |
| 4 Candy    | 1          |            |            |    | 1                 |             |
| 5 Rebecca  |            |            | 3          | 1  | 4                 | 2.25        |
| 6 Saly     | 5          | 2          | 33         | 13 | 53                | 2.02        |
| 7 Samartha | 3          |            | 1          | 1  | 5                 | 1.00        |
| 8 Petunia  | 8          |            | 20         | 5  | 33                | 1.67        |
| 11 Kaitlin | 1          | 1          | 3          |    | 5                 | 1.40        |
| 12 Abby    | 3          | 7          | 7          | 4  | 15                | 1.80        |
| 13 Lucky   | 7          | 4          | 9          |    | 20                | 1.10        |
| MVHS 03    | 54         | 14         | 112        | 33 | Z13               | 1.58        |

#### Forced versus Unforced Errors

This report shows which points were the result of actions by the coach team or the result of errors by the opponent. It shows when a match may have been won against a weaker opponent due to their errors as opposed to good play by the coach team.

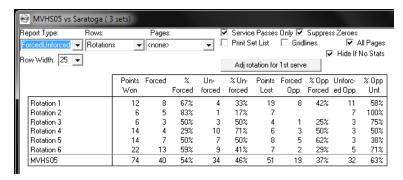

#### **Creates and Converts - Digs and Freeballs**

The Creates and Converts report shows how the coach team performed in situations where a scoring opportunity was created by a dig or by a freeball.

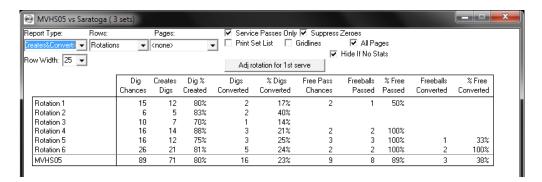

#### **Match Scores**

Match score reports show scores by set and tally sets won and lost and matches won and lost.

|          | Games | Game<br>1 | Game<br>2 | Game<br>3 | Game<br>4 | Game<br>5 | Game<br>Won | Game<br>Lost | Match<br>Won | Maich<br>Last |
|----------|-------|-----------|-----------|-----------|-----------|-----------|-------------|--------------|--------------|---------------|
| Pinewood | 3     | 25-19     | 25-12     | 25-8      |           |           | 3           |              | 1            |               |
| Branham  | 5     | 7-25      | 20-25     | 25-21     | 25-19     | 17-15     | 3           | 2            | 1            |               |
| NotreDam | 4     | 25-6      | 17-25     | 26-24     | 25-16     |           | 3           | 1            | 1            |               |
| Milpitas | 4     | 21-25     | 22-25     | 25-16     | 15-25     |           | 1           | 3            |              | 1             |
| MVHS03   | 16    |           |           |           |           |           | 10          | 6            | 3            | 1             |

#### **Per Set Averages**

Select the **Per Set report type** to see per set average stats. Per set averages are totals divided by number of sets played (per player) and are *not* net of errors. For example, kills per set are calculated as total kills divided by number of sets played without subtracting attack errors.

|             | ···Kills·· | Assists- | Aces | D igs | Passes- | ·Blocks |
|-------------|------------|----------|------|-------|---------|---------|
| 1 Damm      | 0.70       | 6.31     | 0.62 | 2.29  | 0.02    | 0.07    |
| 3 Hope      | 1.47       | 0.06     | 0.37 | 1.58  | 2.00    | 0.01    |
| 5 Lawrence  | 2.38       | 0.11     | 0.58 | 2.50  | 4.17    | 0.29    |
| 6 Smith     | 1.45       | 0.10     | 0.19 | 1.49  | 1.48    | 0.12    |
| 7 Underwood | 0.31       |          | 0.21 | 0.56  | 0.36    |         |
| 8 Murray    | 0.79       | 0.06     | 0.49 | 2.31  | 1.86    | 0.01    |
| 10 Connor   | 0.69       | 0.38     | 0.15 | 0.69  | 1.02    | 0.04    |
| 11 Moon     | 1.00       | 80.0     | 0.03 | 0.65  | 0.86    |         |
| 14 Lucky    | 1.39       | 0.48     | 0.55 | 2.52  | 3.37    |         |
| 17 Kate     | 0.17       | 0.01     | 0.54 | 1.74  | 1.44    |         |
| 43 Manning  | 1.22       | 0.05     | 0.38 | 1.14  | 1.85    | 0.05    |
| PowerAces   | 8.56       | 7.11     | 3.11 | 13.41 | 13.61   | 0.45    |

#### **Total Attempts**

|             | Altacks- | 5ets | ···Serves- | Digs | ···Passes··· | Blocks- |
|-------------|----------|------|------------|------|--------------|---------|
| 1 Damm      | 234      | 3209 | 527        | 376  | 3            | 16      |
| 3 Норе      | 629      | 71   | 298        | 245  | 308          | 2       |
| 5 Lawrence  | 730      | 115  | 390        | 306  | 496          | 64      |
| 6 Smith     | 541      | 73   | 117        | 205  | 194          | 46      |
| 7 Underwood | 38       | 5    | 102        | 31   | 21           |         |
| 8 Murray    | 372      | 77   | 373        | 298  | 243          | 2       |
| 10 Connor   | 125      | 68   | 99         | 47   | 66           | 2       |

#### **Opponent Statistics**

Click on the **Other Team button** to display statistics for the opposing team. Select **Winners**, **Errors** or **Total** (all outcomes) for the result type. Data is displayed by service rotation number.

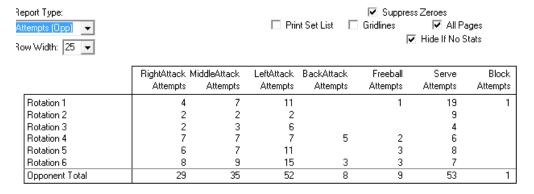

#### **Row and Page Options**

The Strategic Analyzer also allows row and page options (by player, by rotation, by first ball, by transition offense, by set, by match). Select the rows and pages using the **Row** and **Page drop-down lists.** 

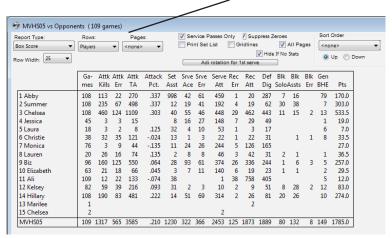

#### Sort Order

The **Sort Order feature** of the Analyzer makes it simple to rank players based on different stats. Select **Ascending** to rank players from lowest to highest and **Descending** to rank from highest to lowest. Note that data can only be sorted using figures shown on the current report. Select the stat to be used from the **Sort On dropdown list**:

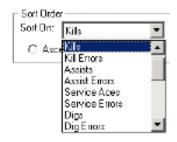

# **Chapter 3 Output Options**

The Strategic Analyzer has a variety of output options which are selected from the command buttons at the bottom of the report screen.

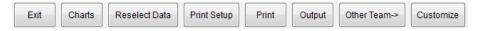

Click on the **Print button** to output the current stat report to a printer.

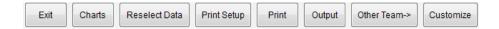

Click on the **Output button** to output the current stat report to the clipboard or a data file. Select the type of output using the output type dialog:

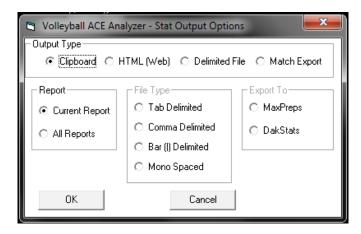

Note that clipboard output can be pasted into spreadsheet, word processing and email documents, where it can be formatted, manipulated and/ or emailed.

Delimited files can be opened by word processing or spreadsheet applications. The **HTML option** generates web pages. Typical web page output would look like this:

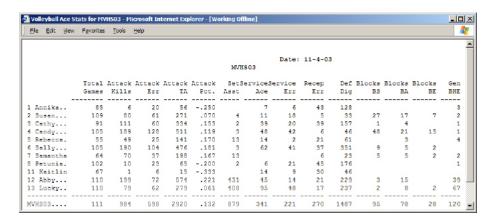

The **Match Export option** exports stats for uploading into other systems such as MaxPreps and DakStats 3000. See Chapter 5 for details on stat export features.

# **Chapter 4 Custom Reports**

In addition to the built-in reports, the Volleyball Ace Strategic Analyzer also has custom reporting. Using this feature you can create reports with the specific stats you want. Stats are selected from a series of drop-down menus and are shown as columns on the custom report.

Custom reports can use built-in reports, then add or delete columns as desired. To create a custom report, click on the **Customize button**:

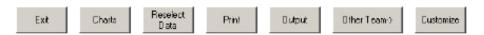

The initial custom report screen will include all columns which were on the screen when the **Customize button** was clicked. Enter a Title, a Row type and a Page type, then begin editing the columns.

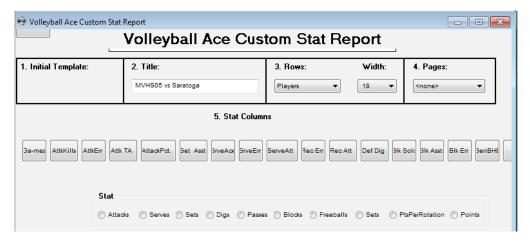

For this example, we are going to build a service analysis. Start by deleting the non-serve columns. To delete a column, tap on that column then tap on the **Delete button**.

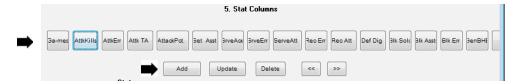

After deleting the unwanted columns, add additional columns. To add a column, tap on the type of stat (Serves) the result (NoAceNoErr) and the calculation (count).

New columns will have default headings which can be edited. Select the formatting you want using the **Width**, **Decimal Places** and **Percent options**. Then click on the **Add button**.

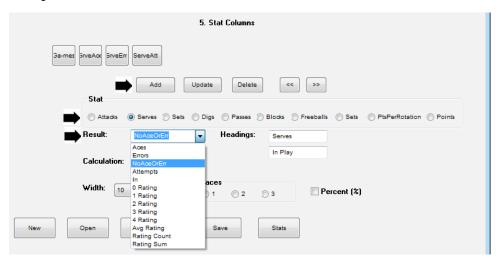

To move a column (added columns are always added as the right-most column) click on that column then click on the << or >> **button**.

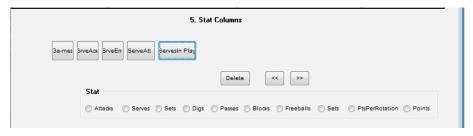

The resulting stat report looks like this:

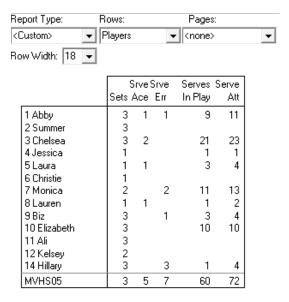

Click on the **Customize button** to return to the Custom screen to make any more changes to the custom report and to save it. Saved custom reports can be opened and reused.

# **Chapter 5 Stat Export Features**

Volleyball Ace stats can be exported to other systems for league reporting and consolidation. Stat export is done using the Output features of the Strategic Analyzer. Stat export is currently implemented for use with MaxPreps and DakStats 3000.

To export data, click on the **Output button** on the stats reporting screen, then select the target for the export:

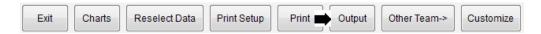

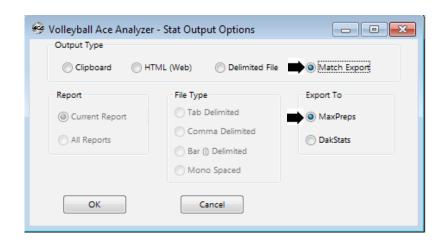

#### **Exporting Stats to MaxPreps**

Click on the MaxPreps export option, then click on the OK button.

Choose the name and directory where the MaxPreps .max file is to be written, and it will be output:

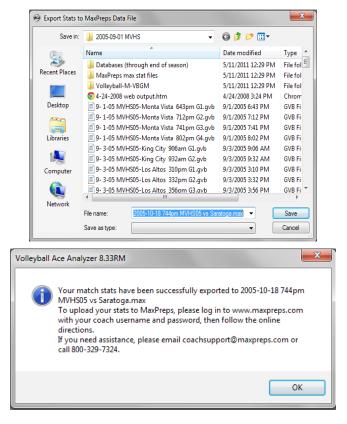

Note that match data can also be exported to a .max file right on the iPad/iPhone or Android device. The output file can then be emailed as an attachment. Note that once the .max file has been created, you need to go to www.maxpreps.com, log on to your account and upload data.

#### **Exporting Stats to DakStats 3000**

Click on the **DakStats export option**, then click on the **OK button**.

Note that you must export data one match at a time (and select all of the sets in each match) for the process to work correctly.

The Volleyball Ace Desktop Analyzer will scan the currently selected sets of the match and display a dialog to be completed with additional match information. Complete any blank fields which are to be included in the exported match data, then click on the **Export button**.

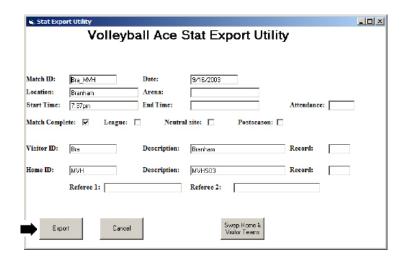

Note: It is a good idea to make a note of the folder where the export file is being written so it is easy to locate in the DakStats import step.

Confirm the name of the export file then click on the **Save button**.

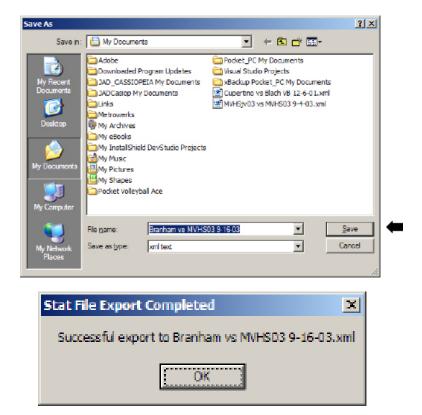

Click on the Ok button.

This is all you need to do to create the stat output file from the Analyzer. You can exit the Volleyball Ace Analyzer unless you want to export more data or review other stats.

When the match stats have been exported from Volleyball Ace, they can be loaded into DakStats 3000 using the **Import Match option** on the **File menu**.

#### Run DakStats 3000:

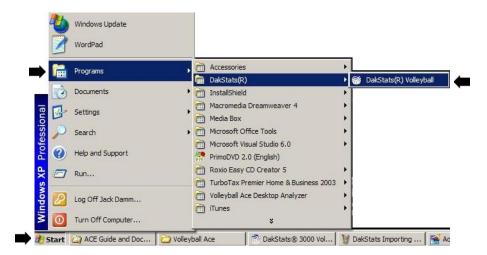

Select "Import Match" from the File menu:

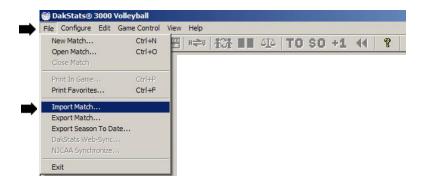

Set the File Type to import from "SC XML (\*.xml)" type files:

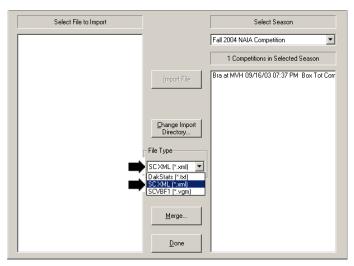

Click on the "Change Import Directory" button and select the directory (folder) where the Volleyball Ace match data was written:

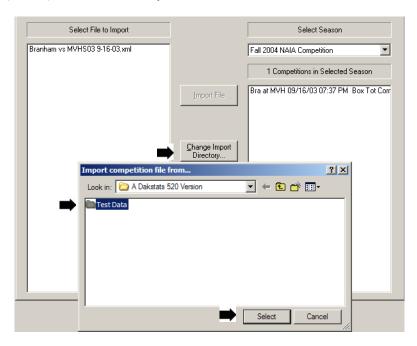

Verify that you are importing data into the proper season. Use the drop-down list to select the correct season if necessary.

Select the match data file and click on the "Import File" button.

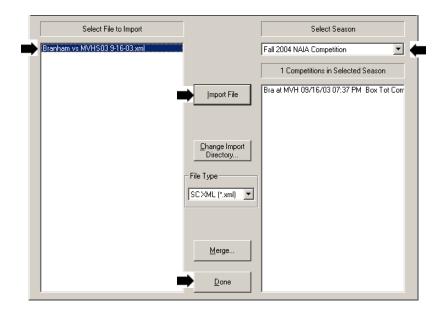

Click on the **Done button** when the import has completed. Your Volleyball Ace stats are now in DakStats and can be used to update conference data.

# **Chapter 6**Player Renumbering

#### "Coach I Lost My Jersey ..."

There are several reasons why player stats may be collected with different numbers for the same player during the course of a season. In order to report those stats in a consistent fashion, it is important to be able to renumber the players in selected sets.

The Volleyball Ace Desktop Analyzer includes a utility function which can be used to renumber players. Run the Analyzer, select the sets which are to be modified, and tap on the **Renumber button (5. Change Jersey Numbers-optional)** 

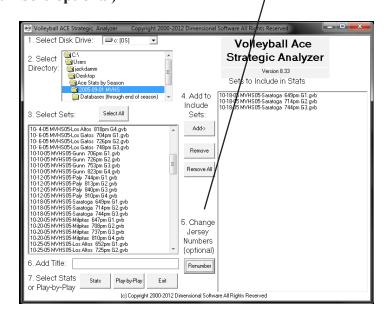

On the Player Number Adjustment Utility screen, pick the **Change from** and **Change to numbers** from the drop-down lists and click on the **Add button**. Do this for all the numbers to be changed.

When the list of scheduled changes is comlete, tap on the **Apply button** to have the changes made.

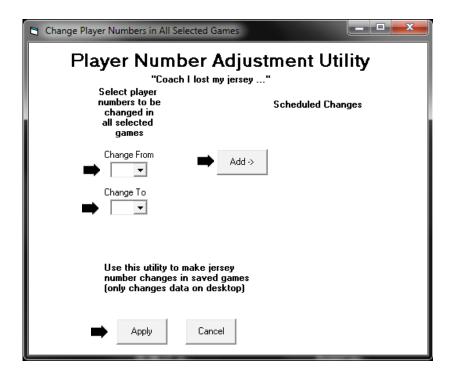

Note: Changes are made only to sets on the desktop, not on the handheld. Also note that the original set file is saved in the same directory on the desktop with a .bak extension.

Also note: The StatEditor also includes a player renumbering feature.

# Chapter 7 StatEditor

The StatEditor is a desktop utility which can be used to make changes to Volleyball Ace stat files.

To run it, click on the Start button, select All Programs, click on Volleyball Ace Strategic Analyzer Tools and then click on the StatEditor:

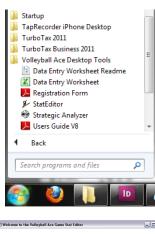

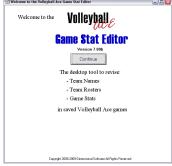

Click on Continue.

The StatEditor starts by searching for the folder on the desktop where Volleyball Ace stat files will normally be saved.

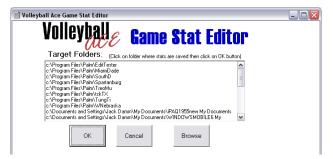

If you click on the **Browse button** or if no Ace Volleyball Stats folders were found, you can browse through the folders on your desktop computer to locate them:

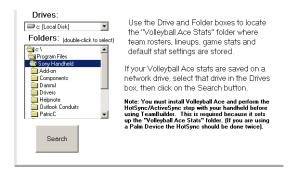

**Important note:** This version of the StatEditor requires that the Volleyball Ace stat files be located in a folder named, "ACE Volleyball Stats". If the stat files are not in that folder, then create a folder with that name and put the stat files into it. We plan to remove this restriction in future versions.

#### Select a Set to Edit

Select the set to edit from the list of sets in the currently-selected folder:

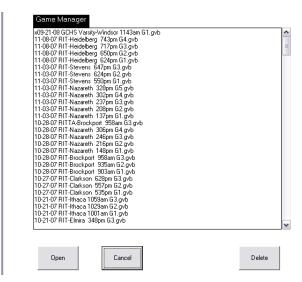

#### Main StatEditor Screen

The **StatEditor screen** gives you access to all of the StatEditor features.

Change the match and set information directly on the main screen. To change rosters click on **Edit Roster buttons**. Click on **Change Jersey Numbers button** to renumber players for this game.

Click on the **Edit Rallies** and **Events button** to edit stats using the Rally-by-Rally editing screen. Click on **Adjust Score/Rotations button** to automatically recalculate the set score and correct rotations after changing rallies.

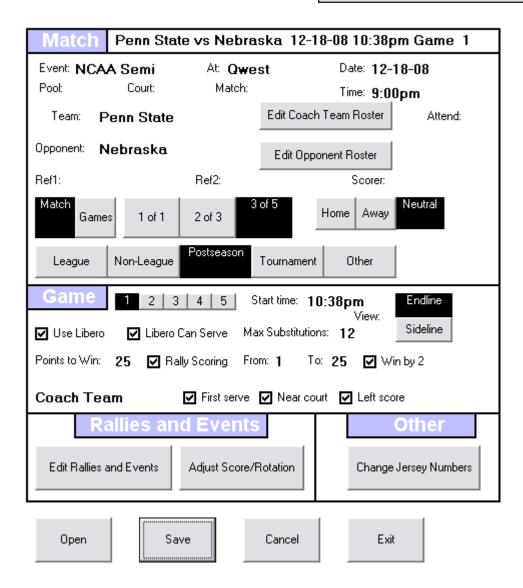

Use the **Save button** to saved the edited set. If you want to discard the changes that have been made, click on the **Cancel button**. To edit another set, click on the **Open button**. Click on the **Exit button** when done.

#### **Edit Rallies**

If you click on the **Edit Rallies and Events button**, the **Rally-by-Rally editing screen** is displayed. This gives you access to every rally, timeout, rotation, substitution and adjustment which was recorded for this set.

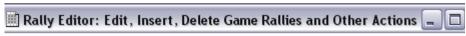

#### Rally-by-Rally Edits

Select a rally (or other action) then click on Edit, Insert or Delete Button Click on Done when finished or Cancel to ignore changes

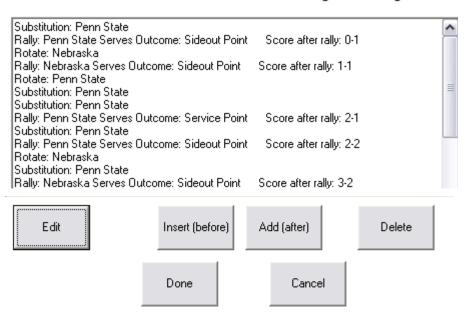

Click on a rally or other event, then click on the **Edit button**. To delete a rally or an event, click on the **Delete button**. Insert rallies and other events using the **Insert** and **Add buttons**. Click on **Done button** when finished.

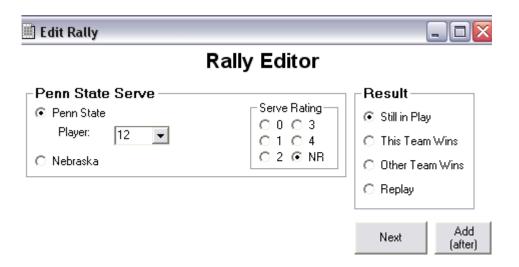

Each screen in the Rally Editor sequence displays the touches or actions on one side of the net. Use the **Previous** and **Next buttons** to navigate through the rally.

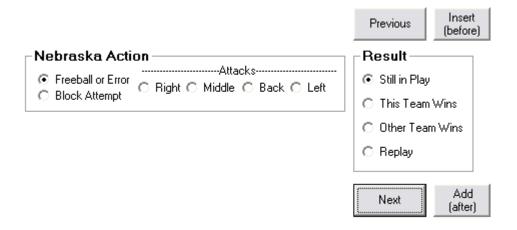

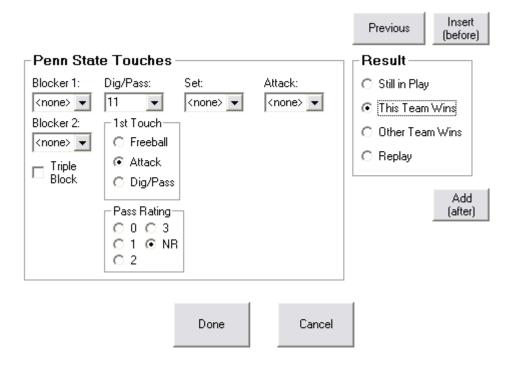

Click on the **Done button** when you are finished changing the current rally.

Note that if you change the outcome of a given rally it will affect the score of the set. When you have made all the changes you plan to make to the rallies in a set, then you should click on the **Adjust Scores button** on the main screen to recalculate the proper score.

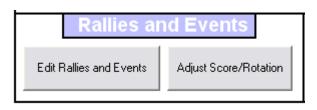

#### **Edit Other Events**

If you select an event other than a rally to be edited, then an appropriate edit screen will display. If you are adding a new event, then you must select the type of event being added.

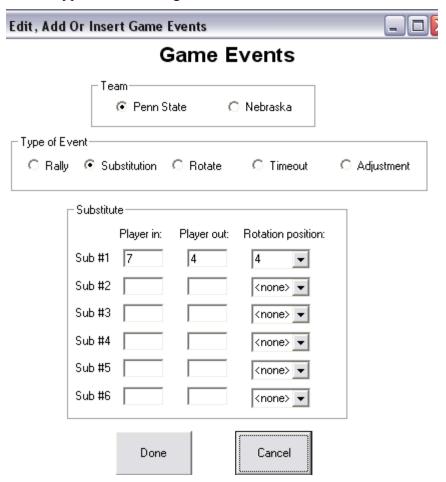

Make the entry or changes you want on the appropriate event screen, then click on the **Done button.** 

| Edit, Add Or Insert Game Events                        |  |  |
|--------------------------------------------------------|--|--|
| Game Events                                            |  |  |
| Team  Penn State  Nebraska                             |  |  |
| Type of Event                                          |  |  |
| C Rally C Substitution C Rotate C Timeout • Adjustment |  |  |
| - Adjust                                               |  |  |
| C Score + C Rotate                                     |  |  |
| C Score - C Unrotate C Substitutions - C Timeouts -    |  |  |
| Type of Event—                                         |  |  |
| C Rally C Substitution C Rotate                        |  |  |
| Type of Event                                          |  |  |
| C Rally C Substitution © Rotate C Timeout C Adjustment |  |  |
| Rotate (Player positions are after rotation)           |  |  |
| Pos #4 12 Pos #3 7 Pos #2 1                            |  |  |
| Pos #5 11 Pos #6 4 Pos #1 6                            |  |  |

Note that rotation records actually contain the lineup in the set at the time that the rotation occurs. (This is important if triple blocks have been recorded, as Volleyball Ace gives a block assist to each of the three players in the front row at the time of the block).

#### **Player Number Adjustment Utility**

There are several reasons why player stats may be collected with different numbers for the same player during the course of a season. In order to report those stats in a consistent fashion, it is important to be able to renumber the players in selected sets.

The StatEditor provides the capability to change player numbers so that stats can be reported for that player in a consistent fashion. This is similar to the renumbering features of the Volleyball Ace Strategic Analyzer, except that the StatEditor changes numbers for only one set at a time.

To use the Player Number Adjustment Utility, click on the **Change Jersey Numbers button** on the main screen:

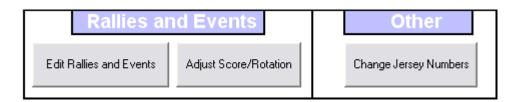

On the Player Number Adjustment Utility screen, pick the Change from and Change to numbers from the drop-down lists and click on the Add button. Do this for all the numbers to be changed.

When the list of scheduled changes is comlete, tap on the **Apply button** to have the changes made.

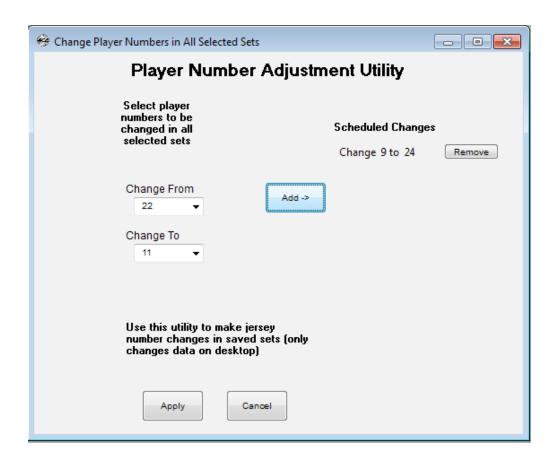

#### **Save Changes**

When all of the changes have been made to the currently-opened set using the StatEditor, click on the Save button:

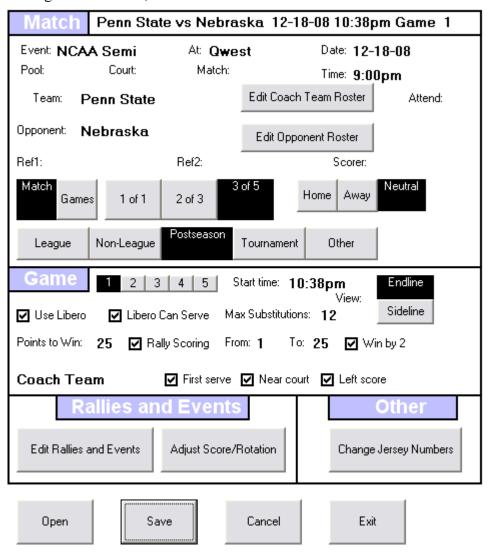

The first time a set is modified and saved, the StatEditor makes a backup copy under the original name with an added extension of .bak.

When the edited set has been saved, the StatEditor confirms that it has been saved:

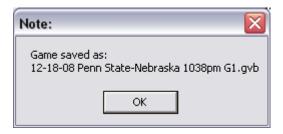

The set can now be used for stat reporting in the Volleyball Ace Strategic Analyzer.

# **Chapter 8**Data Entry Worksheet

There may be occasions when you want to put manually-recorded stats or adjustments into the Volleyball Ace set stat format so that the data can be combined with the rest of the sets statted with Volleyball Ace.

The Volleyball Ace Data Entry Worksheet is an Excel spreadsheet that can be used to enter these stats and adjustments. Once stats have been entered into the worksheet, a built-in macro outputs the data to a file in the Volleyball Ace game format. Each set file created in this fashion can be accessed using the Volleyball Ace Strategic Analyzer so that complete season-to-date stats can be viewed together using the Analyzer.

To use the Data Entry Worksheet, run Excel and open the spreadsheet, "Volleyball Ace Stats Data Entry Worksheet.xls" You must enable macros. Enter values for the date, time, coach team name and opponent team name. These are important because they are used in creating the name of the saved stats file.

Next, enter player names, player numbers and the relevant stats. For adjustments, you can enter negative amounts.

When you have entered the data, tap on the "Save Stats" button. This will activate a "macro" which creates a Volleyball Ace stat file with this data. Note that the macro also renames and saves the current worksheet under a similar name. This macro does include a number of edits so that invalid entries should not cause problems. It is critical that the positions of cells where data is entered are not changed, since these are not flexible in this worksheet.

Note that team set counts and set scores are not available with this version of the data entry worksheet. Also note that you can make entries in other cells in the worksheet and use references to put the figures into the cells where the worksheet macro expects them. (This can be useful if your worksheets are in a different order than this spreadsheet calls for them). Again, you must put the stats into the proper cells and you must not move these cells or insert rows or columns to cause them to be moved.

This spreadsheet generates Volleyball Ace set files with a .gvb extension that is the same format as sets transferred from Apple and Android devices. You should move them into the proper directory where your other set files are stored on your PC. Note that you can select that directory in the Save As dialog which the Excel macro calls.

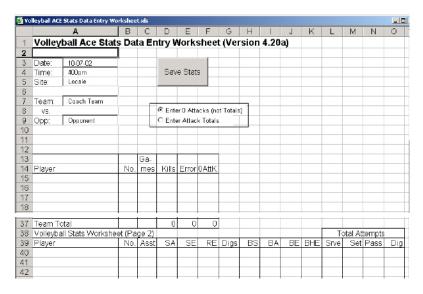

Make sure to tap on the **Save Stats button** which activates the macro to output the data. Note that the macro also saves a copy of the worksheet as an Excel file under the same name as the data file is created.

# **Index**

Under Construction

# **Index**

| % (stats) option, 22-24                      | Automatic Stats (cont'd)          |
|----------------------------------------------|-----------------------------------|
| <<< (shift lineup) button, 33                | selection of, 30                  |
| >>> (shift lineup) button, 33                | Average per Game, 73              |
| <add player=""> in Roster list, 32, 34</add> | AVCA, stat definitions, 84        |
| 4-2 Offense Type, 43                         | Away court, 28-29                 |
| 5-1 Offense Type, 43                         |                                   |
| 6-2 Offense Type, 43                         | В                                 |
|                                              |                                   |
| $\mathbf{A}$                                 | Basic Stats - see Selective Stats |
|                                              | Beaming                           |
| Ace Analyzer                                 | description, 61, 93-94            |
| -See Volleyball ACE Analyzer                 | game, 61, 93-94                   |
| Ace Totals - See Total Match Stats           | printer driver, 93-94             |
| ActiveSync (Pocket PC), 63-64                | roster, 29, 93                    |
| Adding player to roster, 34                  | to printer, 62, 93-94             |
| Adjustments                                  | Blocks                            |
| (during game) 10, 13, 41                     | block assist, 40-41               |
| (after game) 87-88                           | block solo, 40                    |
| player numbers, 80-81                        | record with double tap, 40        |
| Advanced Stats - see Automatic Stats         | see Defensive statistics          |
| Ascending sort, 76                           | triple block, 40-41               |
| Assists                                      | Both display (Player buttons), 33 |
| how calculated, 39, 84                       | Box score (desktop), 71           |
| Attacks - see Offensive Statistics           |                                   |
| Attendance, 19, 96                           | $\mathbf{C}$                      |
| Attempts, 72, 83-84                          |                                   |
| Auto-Score (Selective Stats), 37             | Calculating statistics, 83-84     |
| Automatic Stats                              | Change,                           |
| 27, 36-41, 51                                | Game (adjust), 35, 42             |
| defined, 15                                  | Match (adjust), 42                |
| overriding, 84                               | Jersey numbers, 80-81             |
| recording, 37                                |                                   |

| Charting (SnapCharts),<br>attacks, 52<br>reports, 54-55 | Erasing games - See Deleting games<br>Errors (opponent), 24, 76<br>Exit menu item, 19 |
|---------------------------------------------------------|---------------------------------------------------------------------------------------|
| serves, 53                                              | Export stats, 77, 95-100                                                              |
| setting up, 27                                          | F                                                                                     |
| Clear lineup button, 33                                 | Г                                                                                     |
| Clear roster button, 34<br>Coach team, 10, 13           | File menu, 19, 26                                                                     |
| Consolidate games                                       | First Serve checkbox, 30                                                              |
| Analyzer (desktop), 24, 63                              | That serve eneckoon, so                                                               |
| MatchStats (handheld), 24, 59                           | ${f G}$                                                                               |
| Count option, 22-23, 70                                 | Ğ                                                                                     |
| Custom reports, 70, 78-79                               | Game changes (adjust), 41                                                             |
| Custom reports, 70, 70 77                               | Game Manager screen, 12, 25                                                           |
| D                                                       | Game number selection, 30                                                             |
| 2                                                       | Games played (desktop), 70-71                                                         |
| DakStats, export to, 95-100                             | Game setup,                                                                           |
| Data entry worksheet, 87                                | 26, 30, 32                                                                            |
| Defensive stats                                         | see TeamBuilder                                                                       |
| 23, 70-75                                               | Games,                                                                                |
| calculating, 83-84                                      | to play selection, 28                                                                 |
| Deleting games, 49-50, 82, 89-92                        | to win selection, 28-29                                                               |
| Descending sort, 76                                     | Graffiti area (data entry),                                                           |
| Desktop Analyzer,                                       | 28, 30, 34                                                                            |
| 24, 63-82                                               |                                                                                       |
| Desktop TeamBuilder,                                    | Н                                                                                     |
| 7, 25, 29, 34                                           |                                                                                       |
| (also see separate documentation)                       | Handspring computers, 7                                                               |
| Digs - see Defensive statistics                         | Highlight setter, 49                                                                  |
| Drop-down menu, 11, 19, 26                              | Home court, 28-29                                                                     |
|                                                         | HotSync handheld to PC, 7, 63-64                                                      |
| E                                                       | HTML (Web) output files, 70, 77                                                       |
| Edit Roster, 26, 32, 34, 44                             | I                                                                                     |
| Efficiency option, 22-24, 70, 84                        | 1                                                                                     |
| Elapsed time of match, 19, 96                           | Individual player stats, 73                                                           |
| Endline view                                            | Invalid subs, 45                                                                      |
| 8, 10, 30                                               | Infrared beaming - see Beaming                                                        |
| setting with adjust, 40                                 | IR - see Beaming                                                                      |
| setting with adjust, 40                                 | J                                                                                     |

|                                   | Match & Game (adjust), 42          |
|-----------------------------------|------------------------------------|
| Jersey numbers (player),          | Match setup                        |
| correcting, 80                    | 26, 28-29                          |
| C,                                | see TeamBuilder                    |
| K                                 | Match Stats (consolidation), 59-62 |
|                                   | Maxpreps.com, export to, 95        |
| Kills - see Offensive Statistics  | Menu button, 11, 26                |
|                                   | , ,                                |
| L                                 | N                                  |
| League, 28-29                     | Name display (player buttons), 33  |
| Left Court (Team Side), 30, 41    | Near Court (Team Side), 30         |
| Left Score (Score Side), 31       | Net, 8, 10, 13                     |
| Libero player                     | New,                               |
| 18                                | Game, 19, 26, 35                   |
| selection, 30-31                  | Match, 19, 25-26                   |
| serve, 30, 45                     | Season, 89-92                      |
| substitutions, 43, 45             | Next Game, 19                      |
| Lineup button, 30, 32, 35         | Num display (player buttons), 33   |
| Lineup screen, 26, 31-32, 34      | Numbers (player),                  |
| Locating games,                   | correcting, 80-81                  |
| Macintosh, 68                     | <b>3</b> /                         |
| Windows PC, 67                    | 0                                  |
| Log of rally, 21                  |                                    |
| Lookup (roster) button, 28-29, 34 | Offense Type, setting, 43          |
|                                   | Offensive stats                    |
| M                                 | 9, 22, 70-73                       |
|                                   | calculating, 84                    |
| Macintosh desktop,                | first-hit attacks, 84              |
| 63                                | freeballs, 84                      |
| Folders, 68                       | second-hit attacks, 84             |
| HotSync, 65                       | Open saved game, 12                |
| Locating games, 68                | Opp Lineup button, 35              |
| Running Analyzer, 66              | Opponent buttons, 15               |
| Uploading to, 65                  | Opponent stats, 9, 24, 76          |
| Main screen, 8, 13                | Opponent team, defined, 10         |
| Managing saved games, 82          | Output options (desktop), 77       |
|                                   | D                                  |
|                                   |                                    |

|                                  | reports, 58                         |
|----------------------------------|-------------------------------------|
| Palm OS, 6,7                     | serves, 56                          |
| Palm computers, 7                | setup, 27                           |
| Passes                           | Recording a Rally, 37-41            |
| 23, 70-75                        | Reminders (subs), 46                |
| rating, 27, 74                   | Removing games - see Deleting games |
| Percent option, 22-23, 70        | Renumbering players, 80             |
| Player                           | Replay button, 15-16, 36-37         |
| buttons, 13, 15, 18              | Reversed calls                      |
| numbers, 10, 80-81               | - see Undo button                   |
| positions, 33-34, 43-44          | - also see Replay button            |
| Pocket PC, 6-8,11-12,25-26,59,64 | Review Setup button, 35             |
| Point button, 15-16, 36-37       | Roster                              |
| Points per rotation, 72          | 18                                  |
| Points to Win, setting, 30       | creating & editing, 34              |
| Position (Pos) display           | lookup/open saved, 29, 32           |
| (on buttons), 33, 44             | quick pick setup, 34                |
| Player stats, 73                 | TeamBuilder, 29                     |
| Printing                         | also see TeamBuilder document       |
| on desktop, 77                   | Rotation                            |
| on IR printer, 62, 93-94         | adjusting, 41                       |
| 0                                | errors, 8 Running                   |
| Q                                | Desktop Analyzer, 63-64             |
| Quiels subs. 19, 46              | Match Stats, 59                     |
| Quick subs, 18, 46               | Volleyball ACE, 25                  |
| Quick pick roster, 34            | voncyban ACL, 25                    |
| R                                | S                                   |
| Rally, recording a, 37-41        | Save                                |
| Rally Scoring                    | Game, 19                            |
| 35                               | Lineup, 33                          |
| from-to range, 30                | opening saved game, 12              |
| setting, 30                      | Saved rosters, 28-29, 34            |
| Ranking players - see Sort On    | Score                               |
| Rating                           | 8, 10, 36                           |
| Automatic, 56                    | adjusting, 41                       |
| Passes, 56-57                    | Score (cont'd)                      |
| Rating (cont'd)                  | effect of Undo, 42                  |
| passes, 56-58                    |                                     |

| game and match, 75                 | calculations, 83-84               |
|------------------------------------|-----------------------------------|
| sheets, 9-10, 21                   | choosing Automatic, 27            |
| side, adjusting, 41                | choosing Selective, 27            |
| Scoring button, 10, 13, 21         | definitions                       |
| Season stats                       | desktop, 70-76                    |
| - see Consolidate games            | handheld,9,22-24,59-62            |
| archiving, 89-92                   | Stats button, 10, 13, 21-22       |
| resetting, 89-92                   | Substitutions                     |
| Selecting games to consolidate,    | 10, 14, 18                        |
| Match Stats, 59-62                 | count, adjusting, 41              |
| Desktop Analyzer, 69               | quick, 18, 46                     |
| Selective Stats                    | reminders, 46                     |
| 27, 36-37                          | on score sheet 9, 21              |
| defined, 16                        | maximum, 30                       |
| recording, 36                      | Switch to Offensive Positions, 48 |
| selection of, 30                   |                                   |
| Serial number, 20, 25              | T                                 |
| Serve                              |                                   |
| 23, 70-75                          | Team Side, adjusting, 41          |
| button, 10, 14, 36-37, 39          | TeamBuilder,                      |
| rating, 27, 74                     | 7, 25, 29, 34                     |
| side, adjusting, 41                | also see TeamBuilder document     |
| Set, 38-39, 83-84                  | Timeouts                          |
| Setter, highlighting, 49           | 17                                |
| Shift (lineup) buttons, 33         | buttons, 10, 14, 17               |
| Show all players, 18               | count, adjusting, 41              |
| Show bench only, 18                | maximum, 30                       |
| Sideline view                      | on score sheet, 9                 |
| 8, 10, 30                          | Tool - See Blocks                 |
| setting with adjust, 41            | Total attempts (opponent), 24     |
| Sideout button, 15-16, 36-37       | Total attempts - see Attempts     |
| Silk screen buttons, 19            | Total Match Stats, 59-62          |
| Sort On options, 76                | Transferring files to desktop     |
| SnapChart - see Charting           | 63-64                             |
| Sony Clié handheld computers, 7    |                                   |
| Spike (Kill) - see Offensive Stats | Transition offense -              |
| Start Game button, 35              | see Switch                        |
| Start Menu (Pocket PC), 12         | Treo, Palm, compatibility, 85     |
| Stats                              | Triple block, 40-41               |

Tungsten, Palm, compatibility, 85

U

Undo button, 14, 42

 $\mathbf{V}$ 

Version number, 20, 25 Volleyball ACE Analyzer 63-82 reports, 70-82 Volleyball ACE, 7, 11

W

Web-ready HTML, 70, 77
Win by 2 checkbox, 30
Windows PC,
directories, 67
HotSync, 64
locating games, 67
uploading to, 64
Winners option, 24, 76

Y

Year-end archive, 89-92

 $\mathbf{Z}$ 

DIMENSIONAL

S O F T W A R E

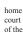

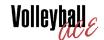

Zero attacks (kill attempts) 38, 83-84 Zire, Palm, compatibility, 85

# **Index**

**Under Construction** 

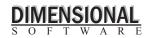

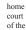

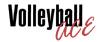

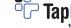